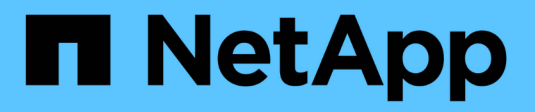

### **Configure add-on features**

SANtricity 11.8

NetApp April 05, 2024

This PDF was generated from https://docs.netapp.com/us-en/e-series-santricity/sm-settings/how-add-onfeatures-work.html on April 05, 2024. Always check docs.netapp.com for the latest.

# **Table of Contents**

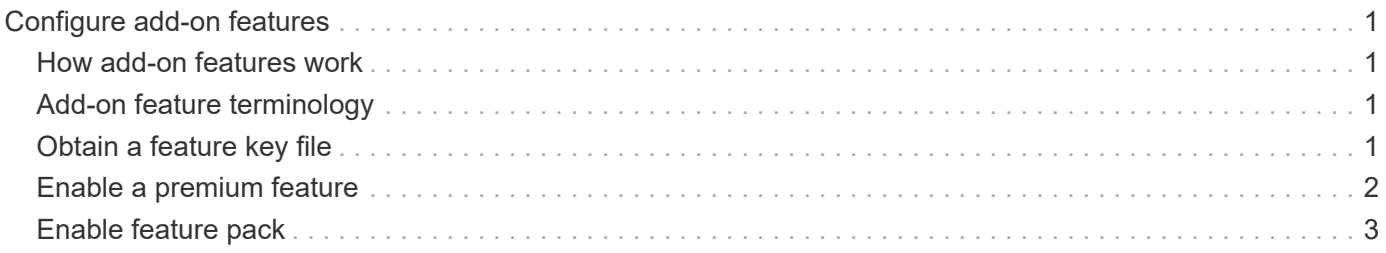

## <span id="page-2-0"></span>**Configure add-on features**

### <span id="page-2-1"></span>**How add-on features work**

Add-ons are features that are not included in the standard configuration of System Manager and might require a key to enable. An add-on feature can be either a single premium feature or a bundled feature pack.

The following steps provide an overview for enabling a premium feature or feature pack:

- 1. Obtain the following information:
	- Chassis serial number and the Feature Enable Identifier, which identify the storage array for the feature to be installed. These items are available in System Manager.
	- Feature Activation Code, which is available from the Support site when you purchase the feature.
- 2. Obtain the feature key by contacting your storage provider or by accessing the Premium Feature Activation site. Provide the chassis serial number, enable identifier, and feature code for activation.
- 3. Using System Manager, enable the premium feature or feature pack using the feature key file.

## <span id="page-2-2"></span>**Add-on feature terminology**

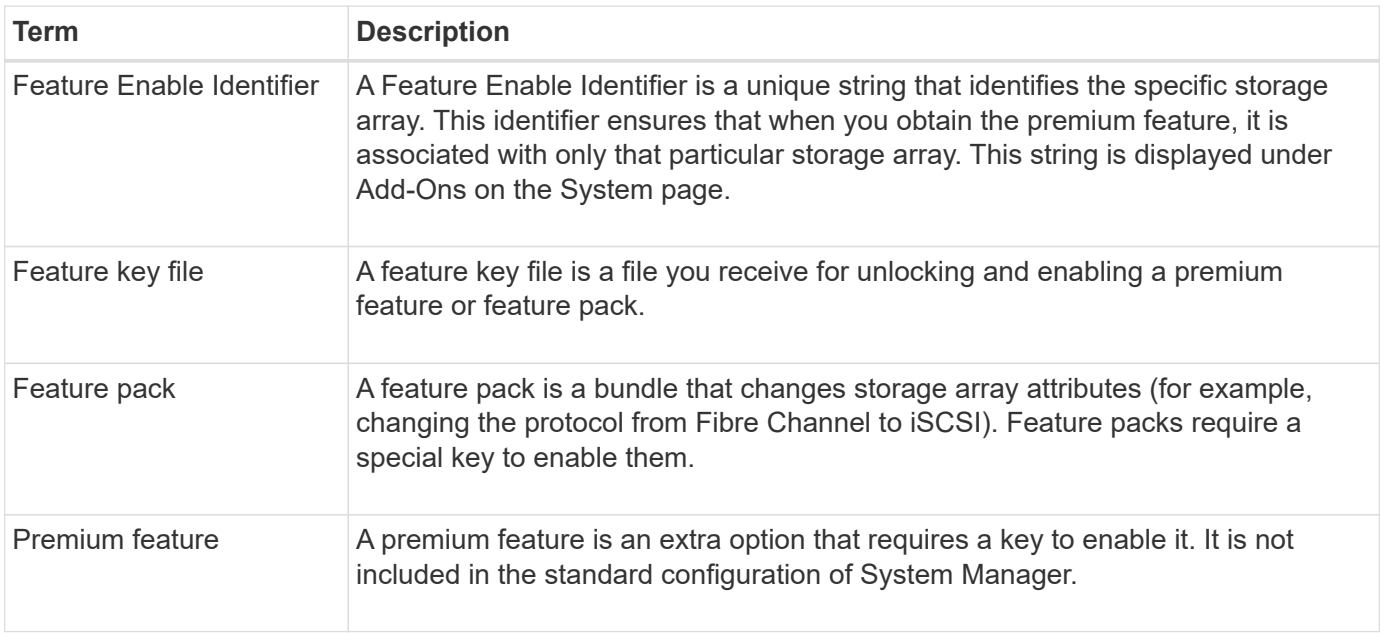

Learn how the add-on feature terms apply to your storage array.

### <span id="page-2-3"></span>**Obtain a feature key file**

To enable a premium feature or feature pack on your storage array, you must first obtain a feature key file. A key is associated with only one storage array.

#### **About this task**

This task describes how to gather required information for the feature, and then send a request for a feature

key file. Required information includes:

- Chassis serial number
- Feature Enable Identifier
- Feature Activation Code

#### **Steps**

- 1. In System Manager, locate and record the chassis serial number. You can view this serial number by hovering your mouse over the Support Center tile.
- 2. In System Manager, locate the Feature Enable Identifier. Go to **Settings › System**, and then scroll down to **Add-ons**. Look for the **Feature Enable Identifier**. Record the number for the Feature Enable Identifier.
- 3. Locate and record the code for feature activation. For features packs, this code is provided in the appropriate instructions for performing the conversion.

NetApp instructions are available from [NetApp E-Series Systems Documentation Center.](https://www.netapp.com/support-and-training/documentation/eseries-santricity/)

For premium features, you can access the activation code from the Support site, as follows:

- a. Log in to [NetApp Support](https://mysupport.netapp.com/site/global/dashboard).
- b. Go to **Software Licenses** for your product.
- c. Enter the serial number for the storage array chassis, and then click **Go**.
- d. Look for the Feature Activation Codes in the **License Key** column.
- e. Record the Feature Activation Code for the feature you want.
- 4. Request a feature key file by sending an email or a text document to your storage supplier with the following information: chassis serial number, the enable identifier, and the code for feature activation.

You can also go to [NetApp License Activation: Storage Array Premium Feature Activation](http://partnerspfk.netapp.com) and enter the required information to obtain the feature or feature pack. (The instructions on this site are for premium features, not feature packs.)

#### **After you finish**

When you have a feature key file, you can enable the premium feature or feature pack.

### <span id="page-3-0"></span>**Enable a premium feature**

A premium feature is an extra option that requires a key to enable.

#### **Before you begin**

- You have obtained a feature key. If necessary, contact technical support for a key.
- You have loaded the key file on the management client (the system with a browser for accessing System Manager).

#### **About this task**

This task describes how to use System Manager to enable a premium feature.

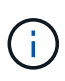

If you want to disable a premium feature, you must use the Disable Storage Array Feature command (disable storageArray) (featurePack | feature=featureAttributeList) in the Command Line Interface (CLI).

#### **Steps**

- 1. Select **Settings › System**.
- 2. Under **Add-ons**, select **Enable Premium Feature**.

The Enable a Premium Feature dialog box opens.

3. Click **Browse**, and then select the key file.

The file name is displayed in the dialog box.

4. Click **Enable**.

### <span id="page-4-0"></span>**Enable feature pack**

A feature pack is a bundle that changes storage array attributes (for example, changing the protocol from Fibre Channel to iSCSI). Feature packs require a special key for enablement.

#### **Before you begin**

- You have followed the appropriate instructions describing conversion and preparation for the new storage array attributes. For host protocol conversion instructions, refer to the hardware maintenance guide for your controller model.
- The storage array is offline, so no hosts or applications are accessing it.
- All data is backed up.
- You have obtained a feature pack file.

The feature pack file is loaded on the management client (the system with a browser for accessing System Manager).

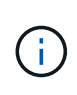

You must schedule a downtime maintenance window and stop all I/O operations between the host and controllers. In addition, be aware that you cannot access data on the storage array until you have successfully completed the conversion.

#### **About this task**

This task describes how to use System Manager to enable a feature pack. When you are done, you must restart the storage array.

#### **Steps**

- 1. Select **Settings › System**.
- 2. Under **Add-ons**, select **Change Feature Pack**.
- 3. Click **Browse**, and then select the key file.

The file name is displayed in the dialog box.

4. Type change in the field.

#### 5. Click **Change**.

The feature pack migration begins and the controllers reboot. Unwritten cache data is deleted, which ensures no I/O activity. Both controllers automatically reboot for the new feature pack to take effect. The storage array returns to a responsive state after the reboot is complete.

#### **Copyright information**

Copyright © 2024 NetApp, Inc. All Rights Reserved. Printed in the U.S. No part of this document covered by copyright may be reproduced in any form or by any means—graphic, electronic, or mechanical, including photocopying, recording, taping, or storage in an electronic retrieval system—without prior written permission of the copyright owner.

Software derived from copyrighted NetApp material is subject to the following license and disclaimer:

THIS SOFTWARE IS PROVIDED BY NETAPP "AS IS" AND WITHOUT ANY EXPRESS OR IMPLIED WARRANTIES, INCLUDING, BUT NOT LIMITED TO, THE IMPLIED WARRANTIES OF MERCHANTABILITY AND FITNESS FOR A PARTICULAR PURPOSE, WHICH ARE HEREBY DISCLAIMED. IN NO EVENT SHALL NETAPP BE LIABLE FOR ANY DIRECT, INDIRECT, INCIDENTAL, SPECIAL, EXEMPLARY, OR CONSEQUENTIAL DAMAGES (INCLUDING, BUT NOT LIMITED TO, PROCUREMENT OF SUBSTITUTE GOODS OR SERVICES; LOSS OF USE, DATA, OR PROFITS; OR BUSINESS INTERRUPTION) HOWEVER CAUSED AND ON ANY THEORY OF LIABILITY, WHETHER IN CONTRACT, STRICT LIABILITY, OR TORT (INCLUDING NEGLIGENCE OR OTHERWISE) ARISING IN ANY WAY OUT OF THE USE OF THIS SOFTWARE, EVEN IF ADVISED OF THE POSSIBILITY OF SUCH DAMAGE.

NetApp reserves the right to change any products described herein at any time, and without notice. NetApp assumes no responsibility or liability arising from the use of products described herein, except as expressly agreed to in writing by NetApp. The use or purchase of this product does not convey a license under any patent rights, trademark rights, or any other intellectual property rights of NetApp.

The product described in this manual may be protected by one or more U.S. patents, foreign patents, or pending applications.

LIMITED RIGHTS LEGEND: Use, duplication, or disclosure by the government is subject to restrictions as set forth in subparagraph (b)(3) of the Rights in Technical Data -Noncommercial Items at DFARS 252.227-7013 (FEB 2014) and FAR 52.227-19 (DEC 2007).

Data contained herein pertains to a commercial product and/or commercial service (as defined in FAR 2.101) and is proprietary to NetApp, Inc. All NetApp technical data and computer software provided under this Agreement is commercial in nature and developed solely at private expense. The U.S. Government has a nonexclusive, non-transferrable, nonsublicensable, worldwide, limited irrevocable license to use the Data only in connection with and in support of the U.S. Government contract under which the Data was delivered. Except as provided herein, the Data may not be used, disclosed, reproduced, modified, performed, or displayed without the prior written approval of NetApp, Inc. United States Government license rights for the Department of Defense are limited to those rights identified in DFARS clause 252.227-7015(b) (FEB 2014).

#### **Trademark information**

NETAPP, the NETAPP logo, and the marks listed at<http://www.netapp.com/TM>are trademarks of NetApp, Inc. Other company and product names may be trademarks of their respective owners.